# **OMINDBODY** PITTSBURGH BALLET THEATRE SCHOOL

# STEP 1:

## Download the MINDBODY app from your phone's app store.

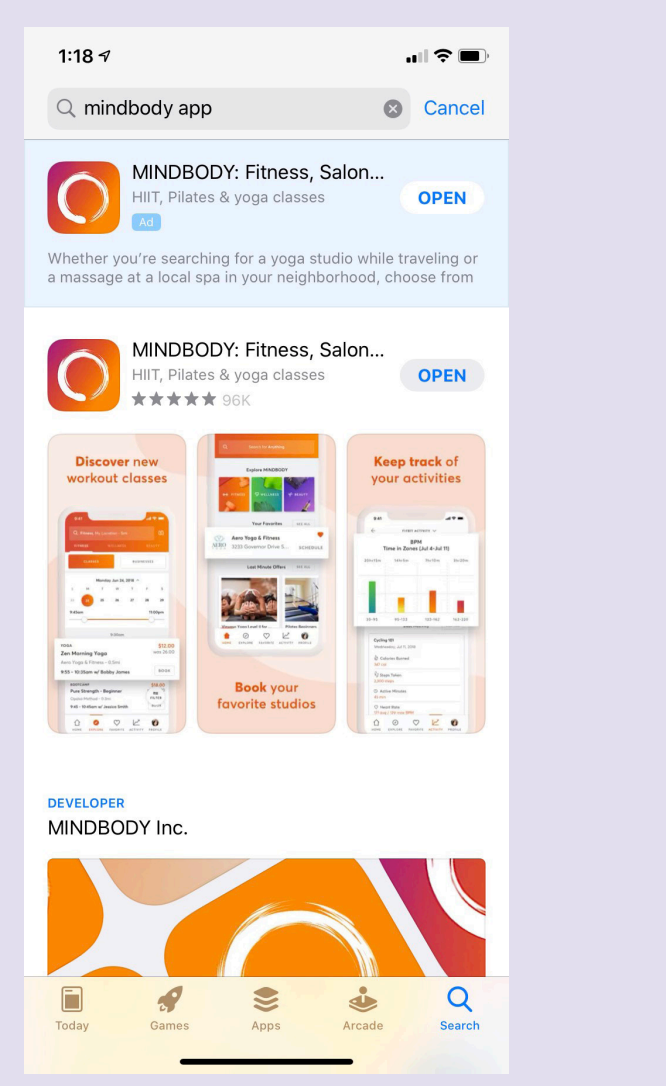

## STEP 2:

Create an account by signing up with your email and create a password.

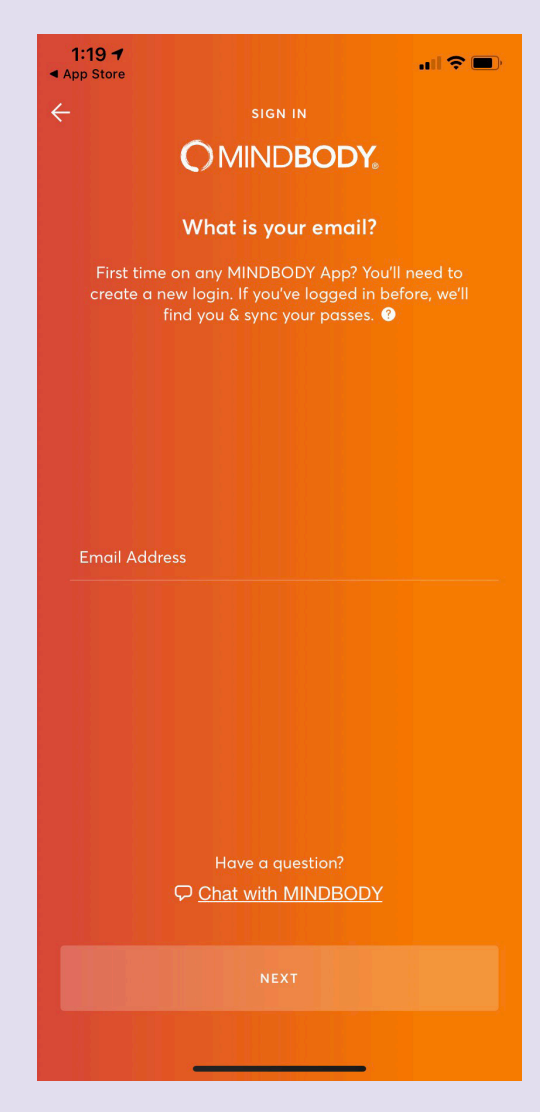

# **OMINDBODY** PITTSBURGH BALLET THEATRE SCHOOL

## STEP 3:

Click in the "Search for Anything" bar or the "Fitness" tab underneath.

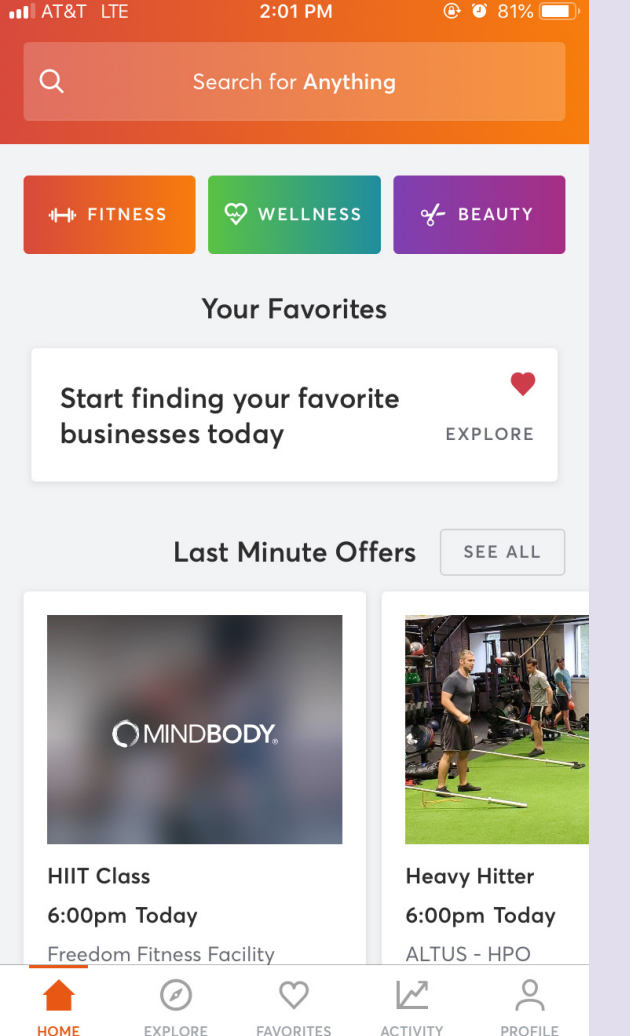

## STEP 4:

Click in the "Fitness, My Location" bar at the top of the screen, type in "Pittsburgh Ballet Theatre."

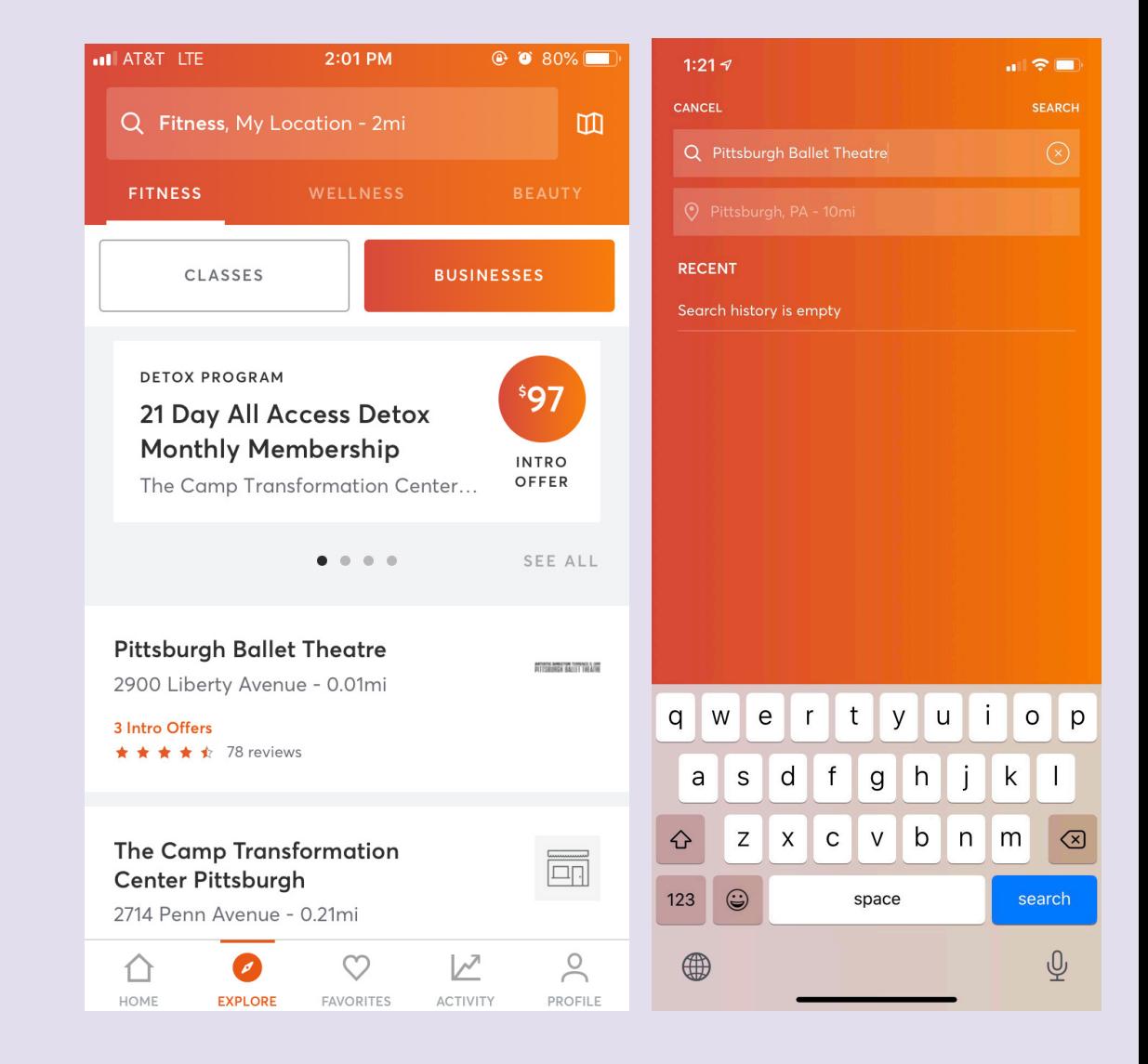

# **OMINDBODY** PITTSBURGH BALLET THEATRE SCHOOL

#### STEP 5:

Click on Pittsburgh Ballet Theatre Tab that appears at bottom of the screen.

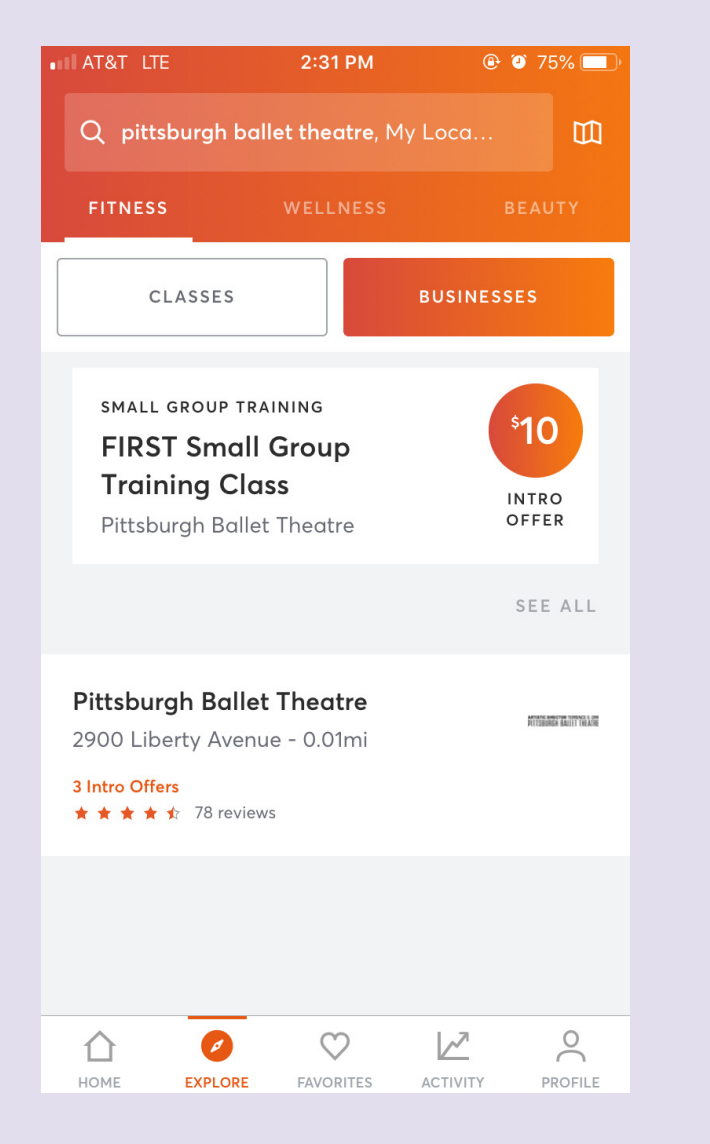

#### STEP 6:

To view the daily class schedule click "View Schedule," to purchase class packages click "View Pricing."

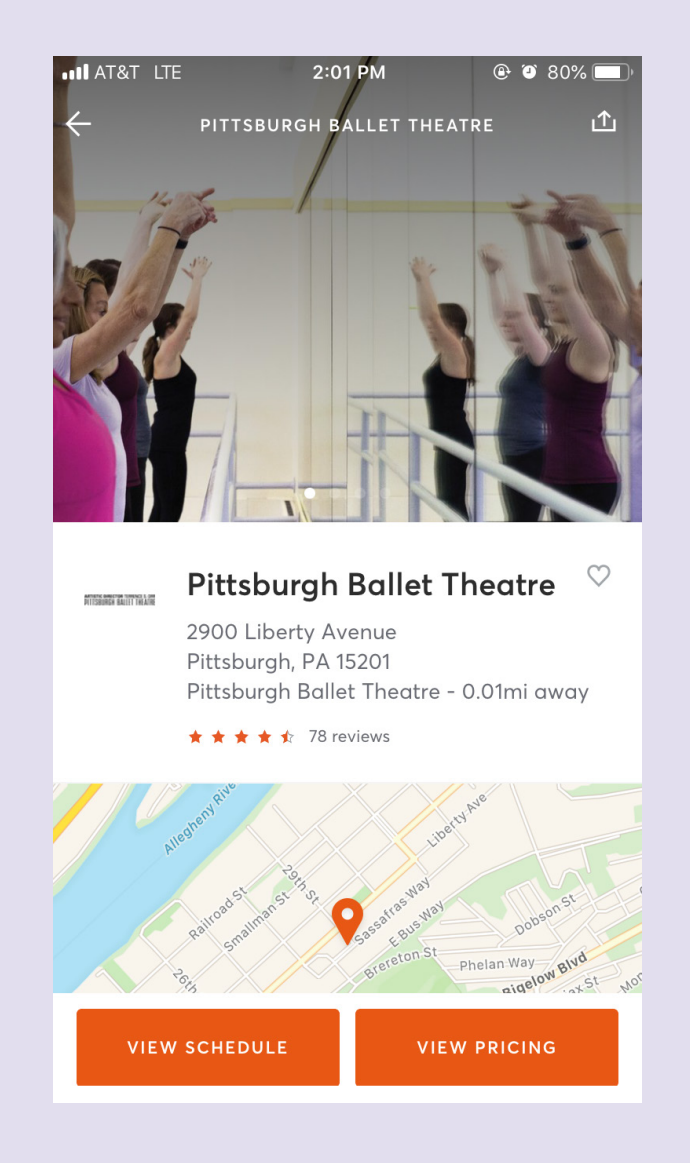

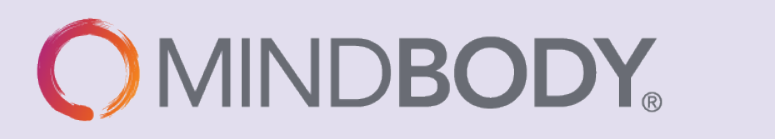

# PITTSBURGH BALLET THEATRE SCHOOL

#### STEP 7:

If you clicked "View Schedule": Sign up for daily classes here.

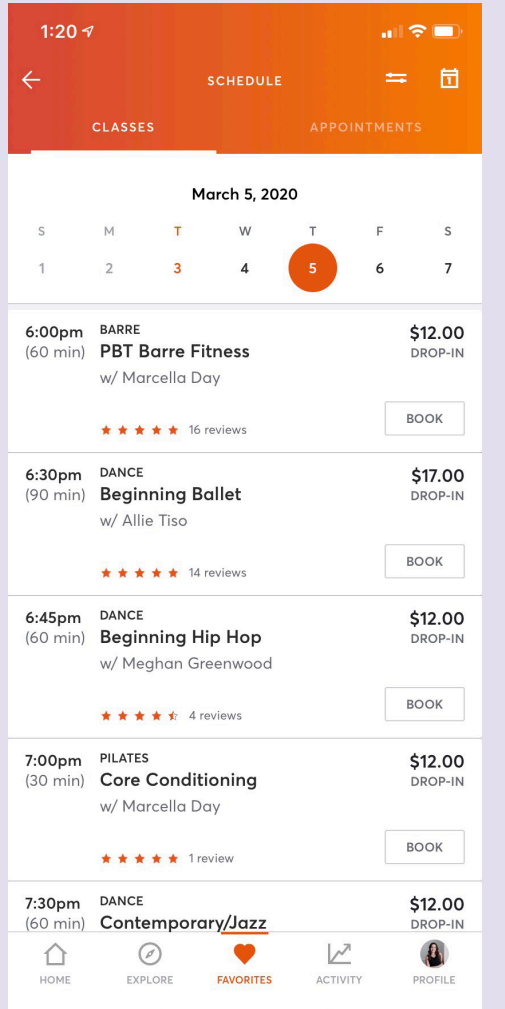

#### STEP 8:

If you clicked "View Pricing": Choose from a variety of class package options.

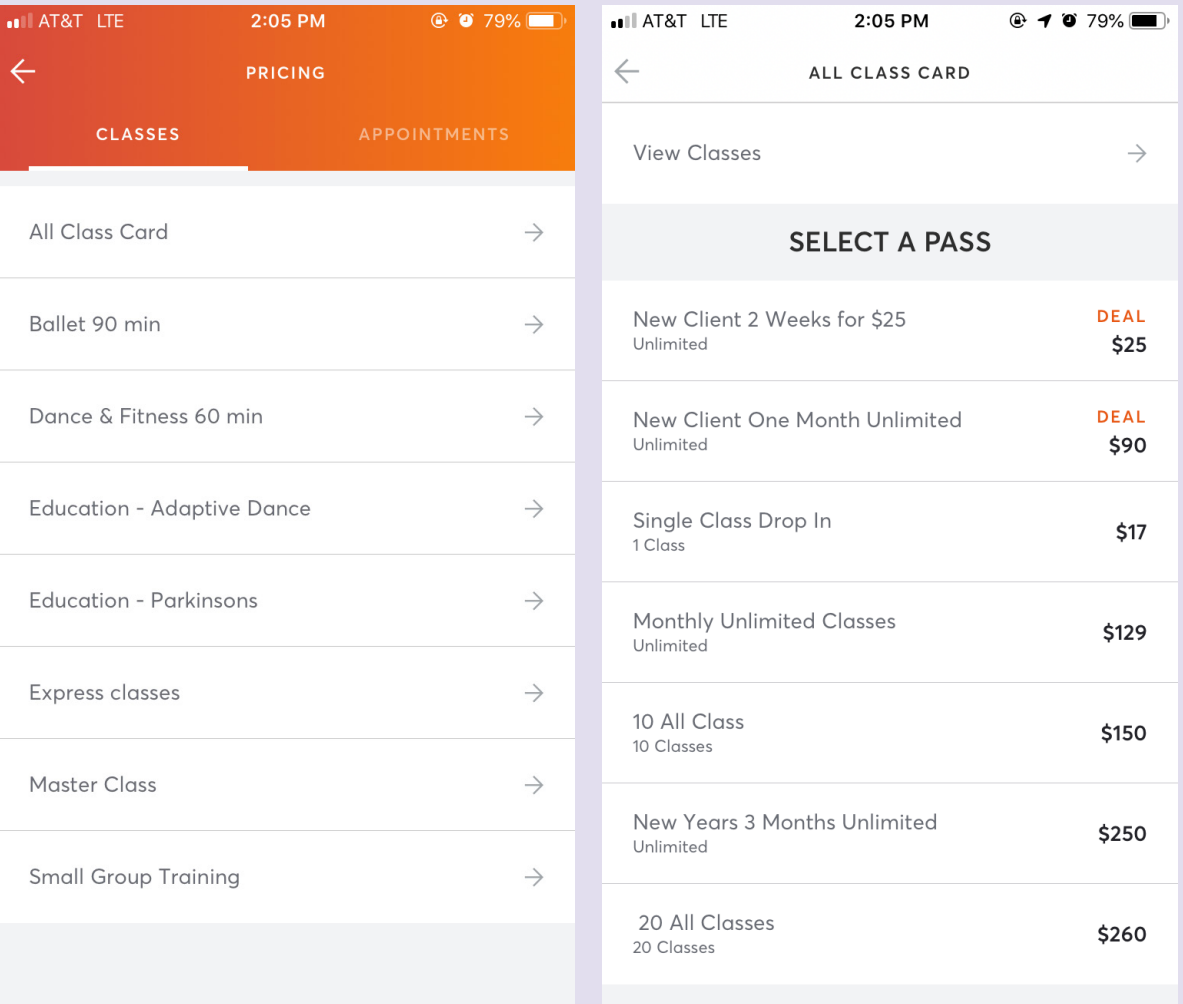